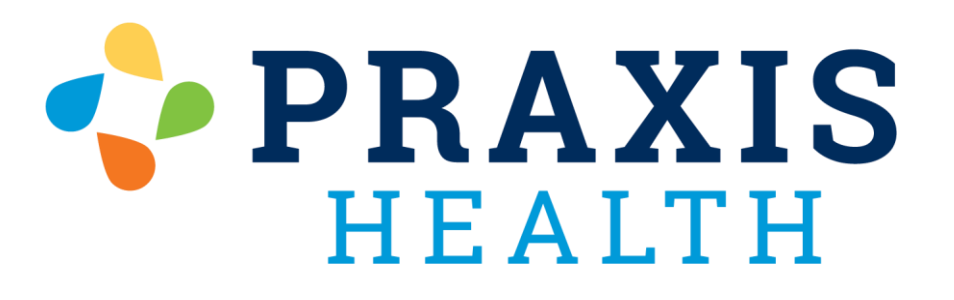

My Health Record Troubleshooting Guide

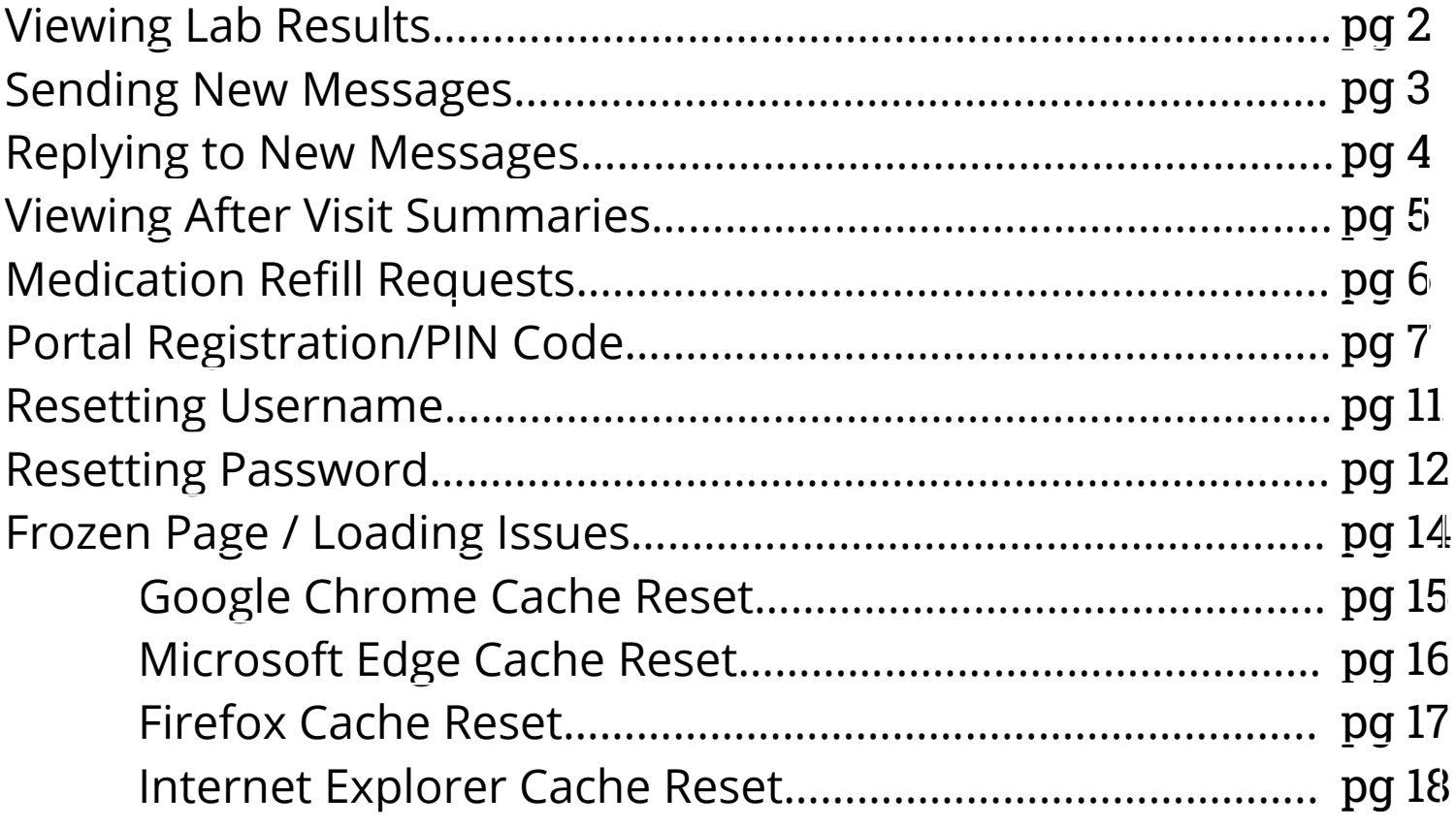

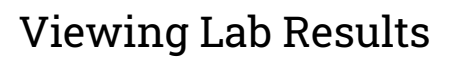

<span id="page-1-0"></span>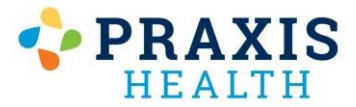

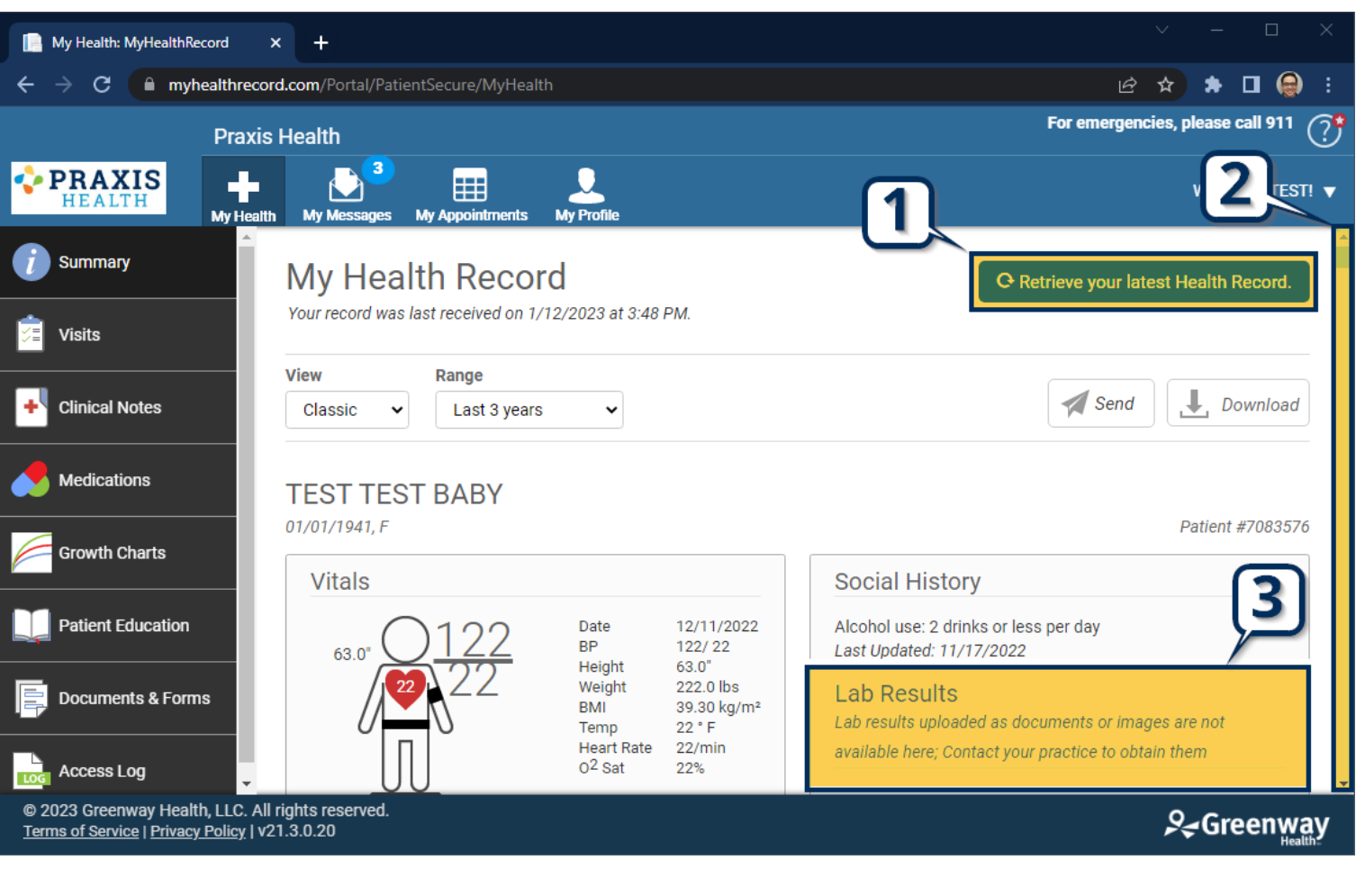

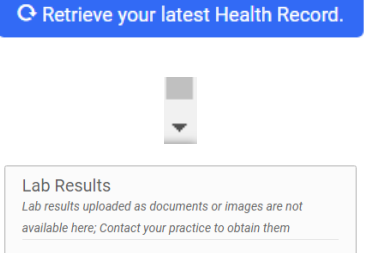

- 1. Select **Retrieve your latest Health Record.**
- 2. Scroll down the page until you see **Lab Results.**
- 3. **Lab Results** are visible in the right-hand column.

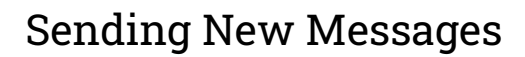

<span id="page-2-0"></span>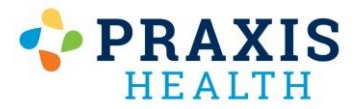

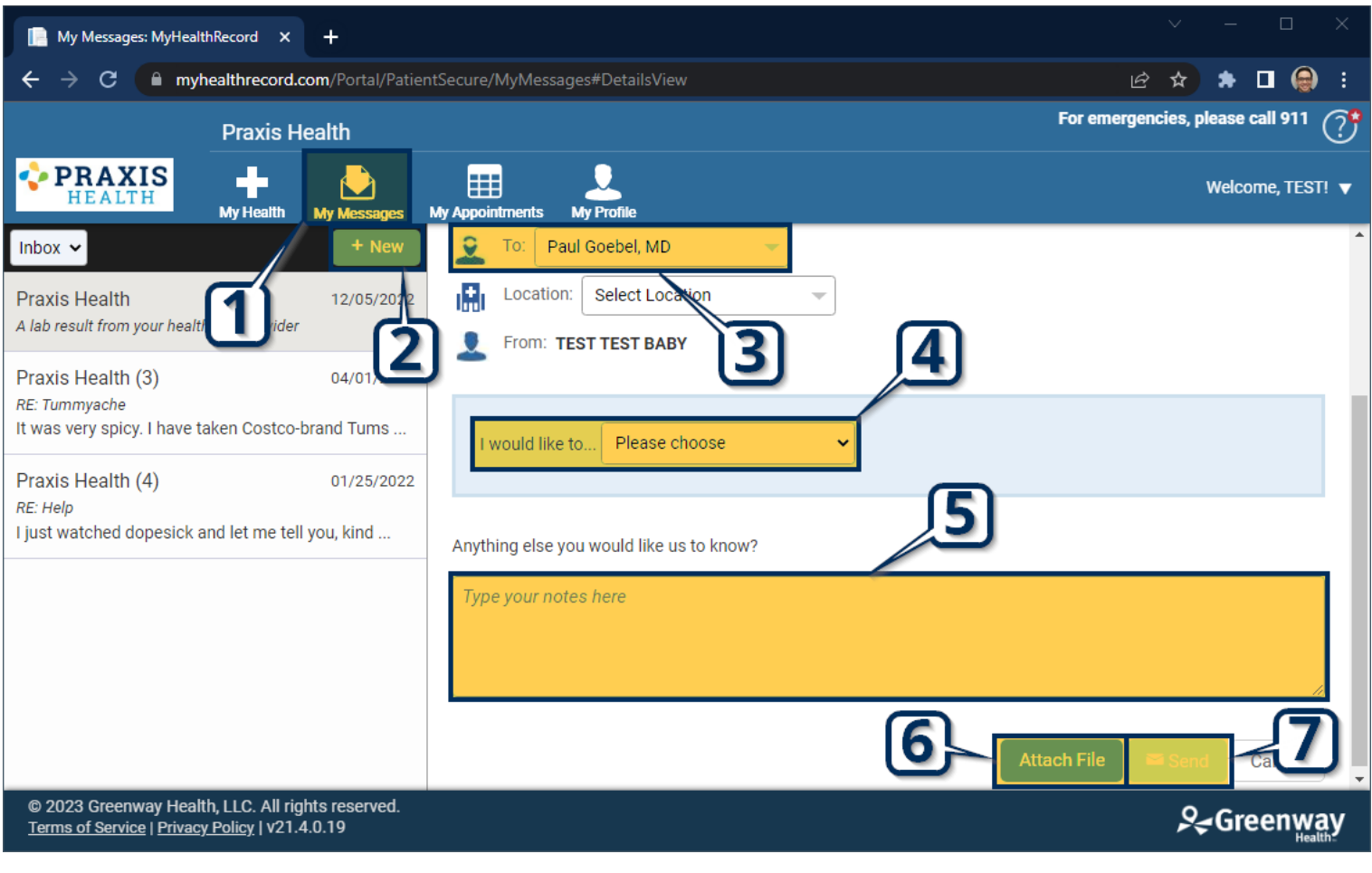

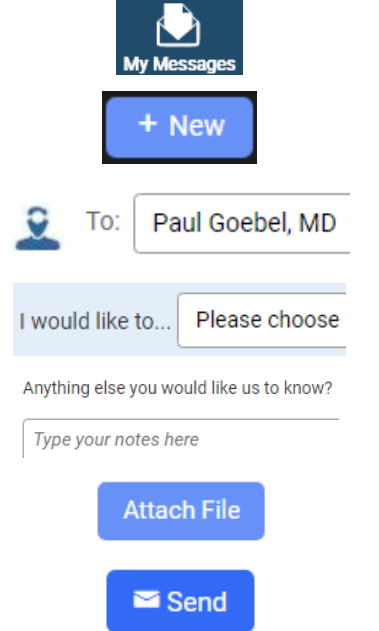

- 1. Select **My Messages** from the top bar.
- 2. Select **New** to create a new message.
- 3. Select **Provider** to send message to.
- 4. Select **Reason** for message.
- 5. Enter your **Message** into the box in the center of the screen.
- 6. *If desired, select Attach File to send a document or image with the message.*
- 7. Select **Send** to send message.

<span id="page-3-0"></span>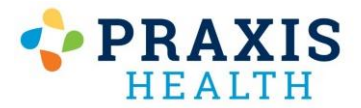

#### Replying New Messages

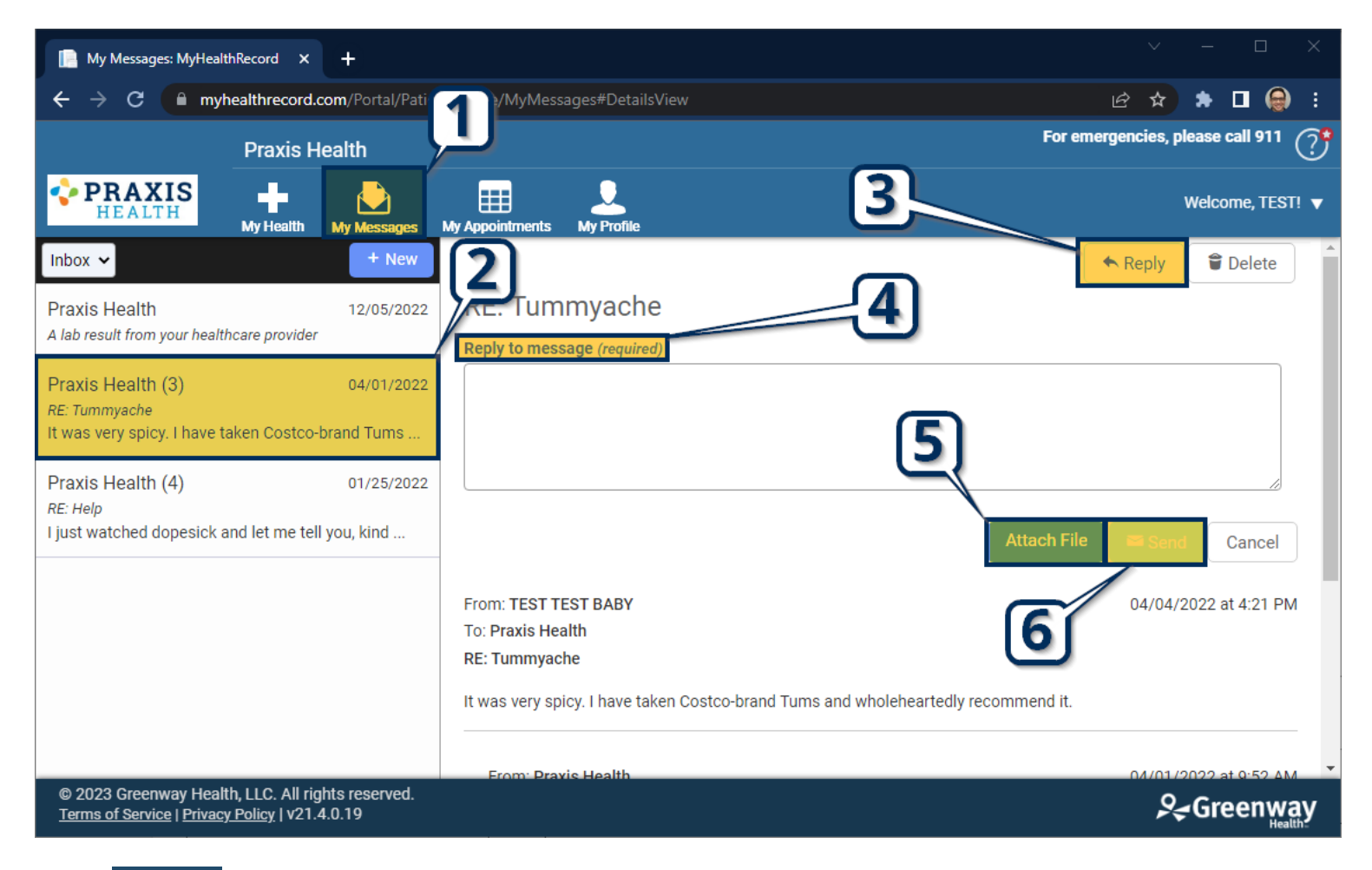

- 
- 1. Select **My Messages** from the top bar.

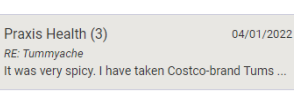

2. Select specific **Conversation** on left-hand side.

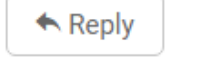

3. Select **Reply** to send message back to the provider/clinic

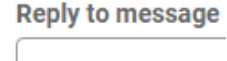

4. Enter your **Message** into the box in the center of the screen.

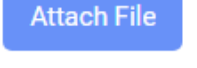

**Send** 

- 5. *If desired, select Attach File to send a document or image with the message.*
- **6.** Select **Send** to send message.

<span id="page-4-0"></span>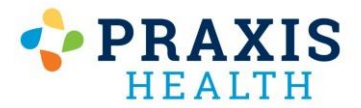

### Viewing After Visit Summaries

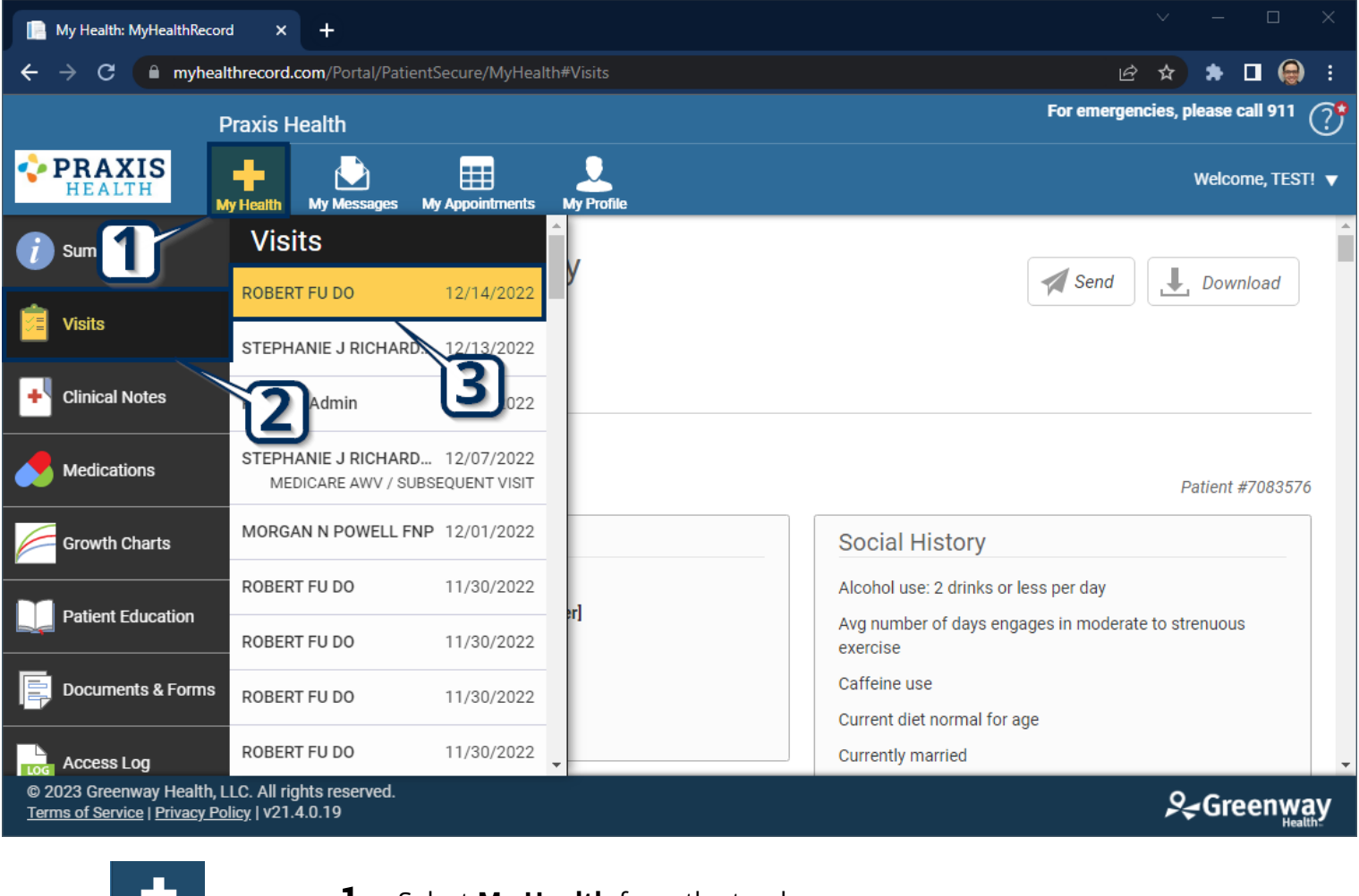

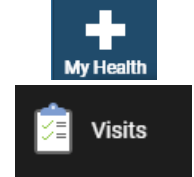

- 1. Select **My Health** from the top bar.
- 2. Select **Visits** to view after-visit summary.

ROBERT FU DO

- 12/14/2022
- 3. Select **Appointment Date/Provider** to view specific summary.

<span id="page-5-0"></span>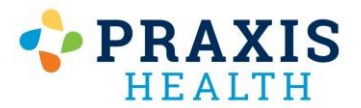

### Medication Refill Requests

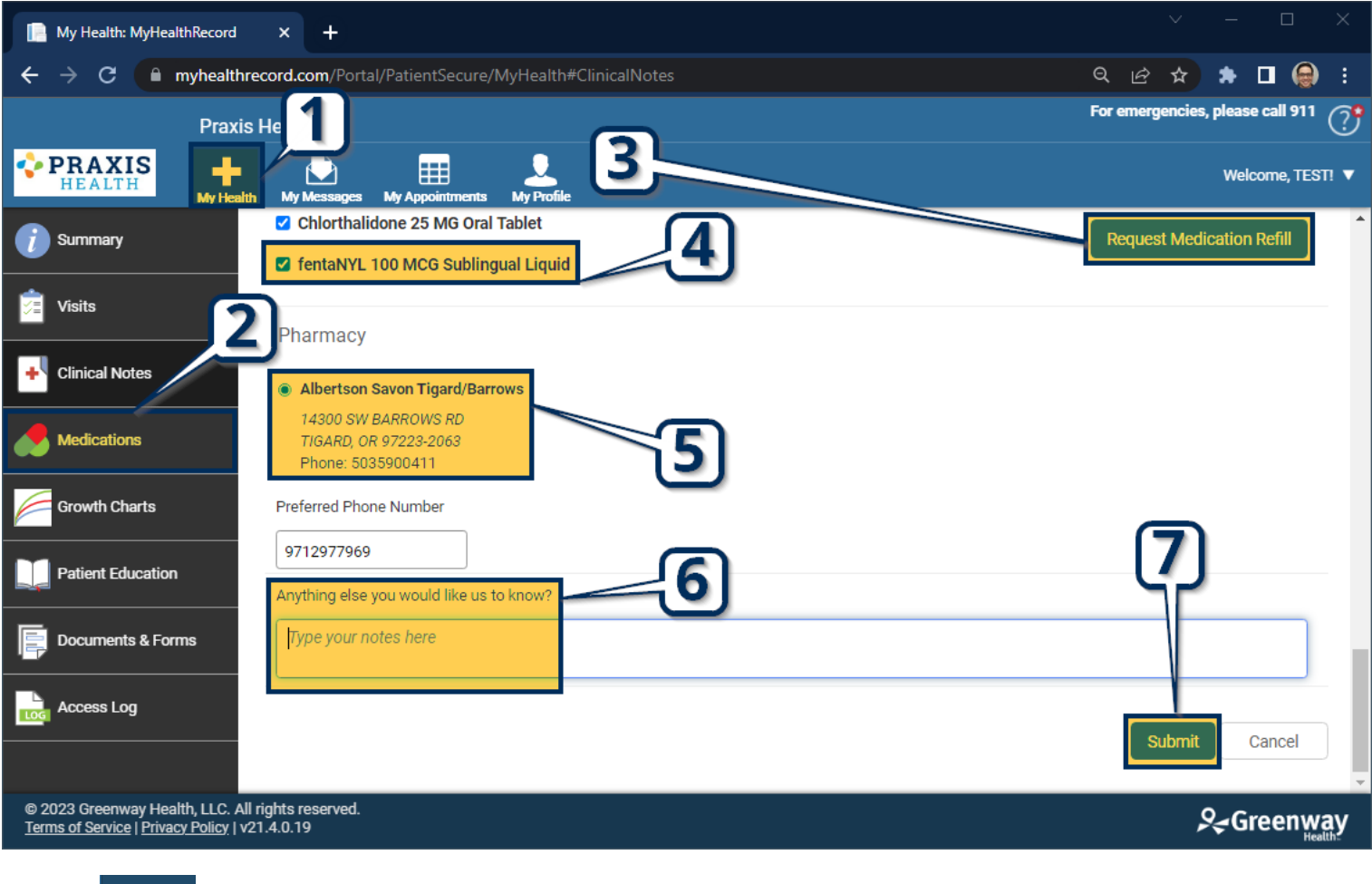

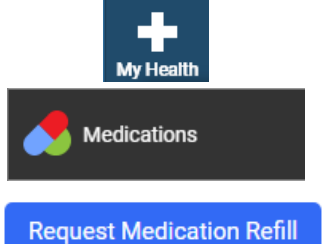

- 1. Select **My Health** from the top bar.
- 2. Select **Visits** to view after-visit summary.
- 3. Select **Appointment Date/Provider** to view specific summary.

<span id="page-6-0"></span>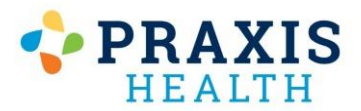

# Portal Registration / Re-Registration

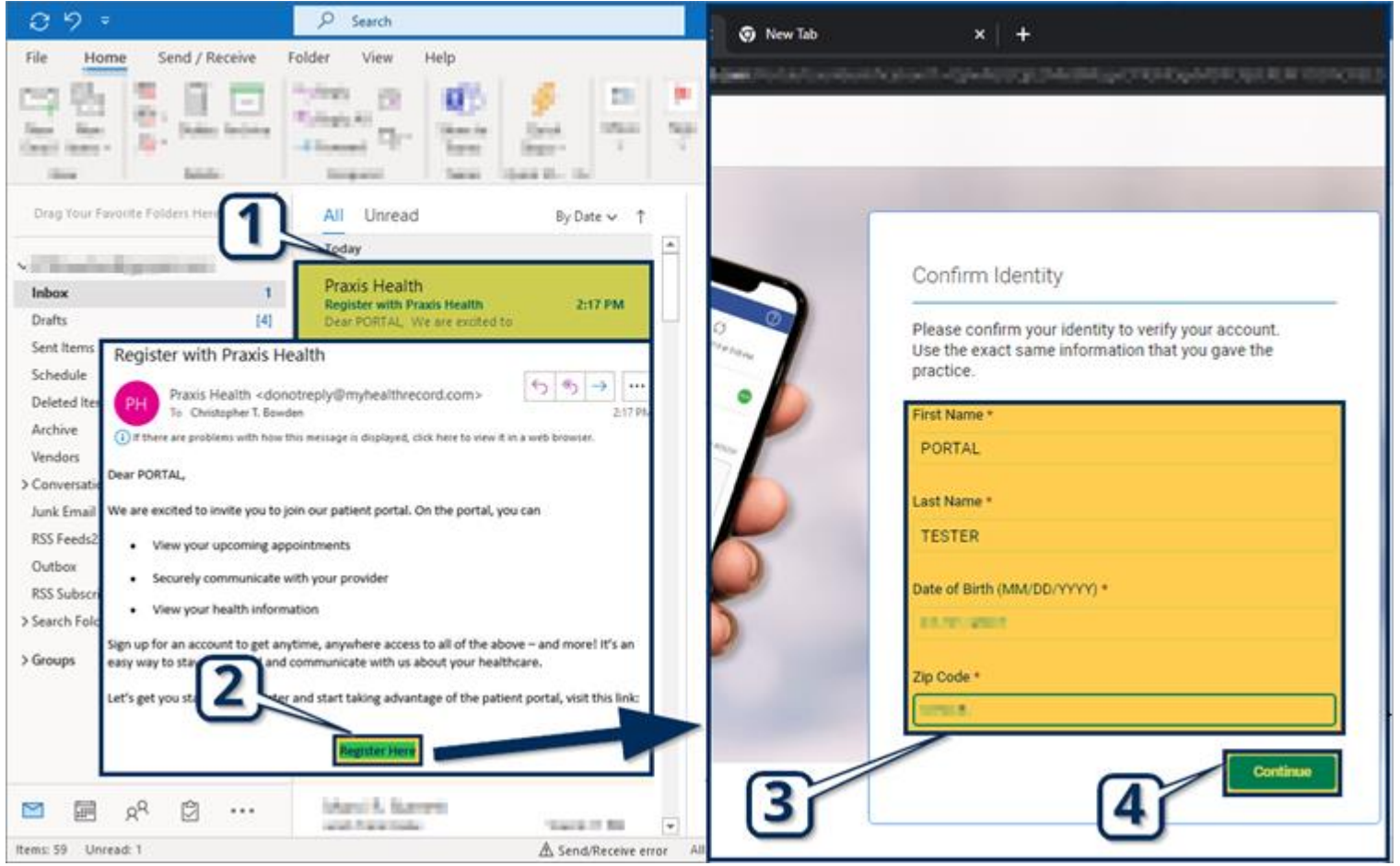

#### Register with Praxis Health

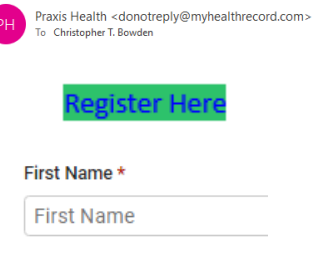

Continue

- 1. After staff send you a portal invitation, look for an email from **Praxis Health**.
- 2. Open the email and select **Register Here.**
- 3. Enter your information including **Name, Date of Birth**, and **Zip Code**.
- 4. Select **Continue** to proceed.

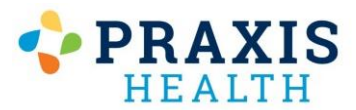

**Continue** 

### Portal Registration / Re-Registration

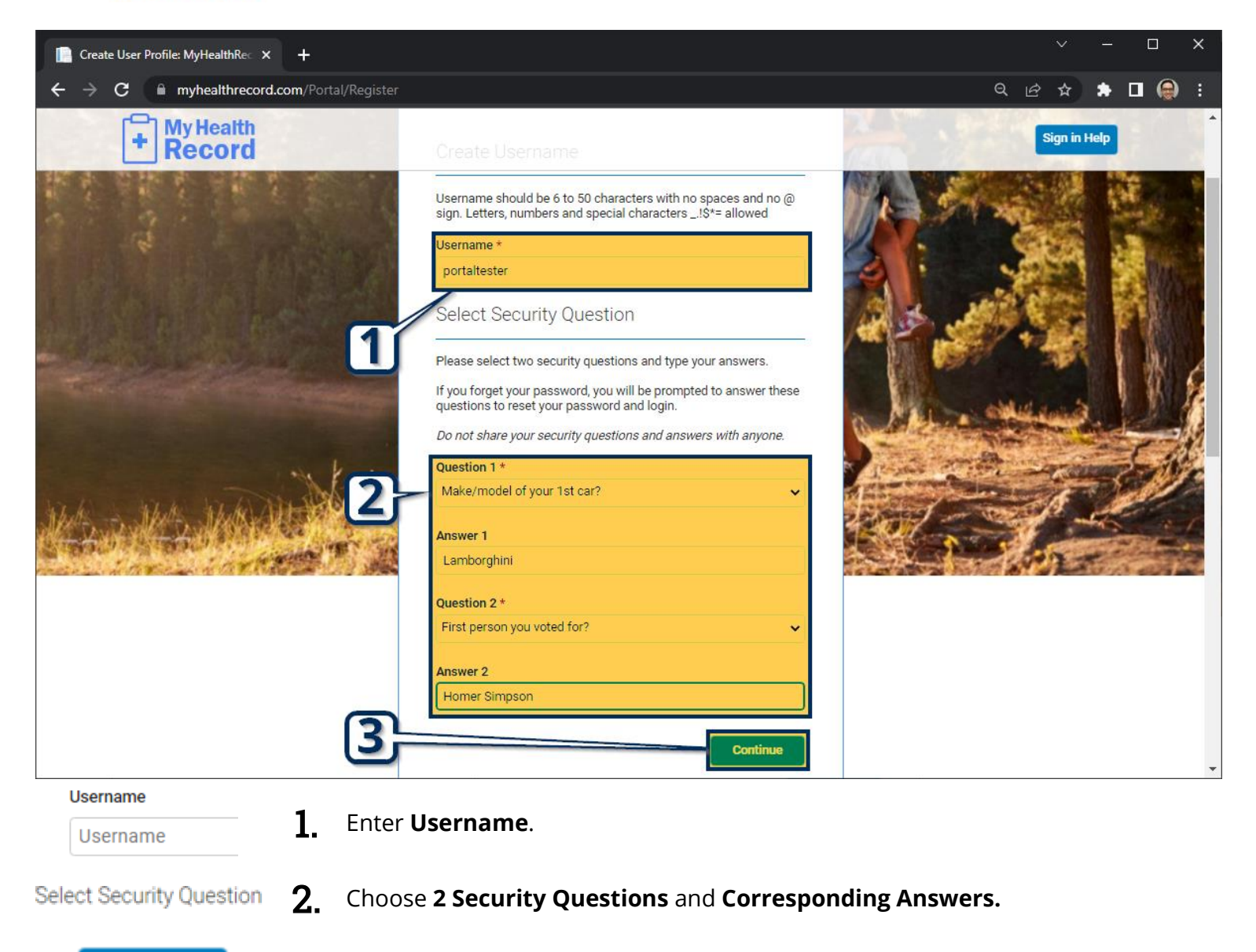

#### 3. Select **Continue** on this page, then select **Continue** again on the following.

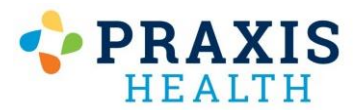

## Portal Registration / Re-Registration

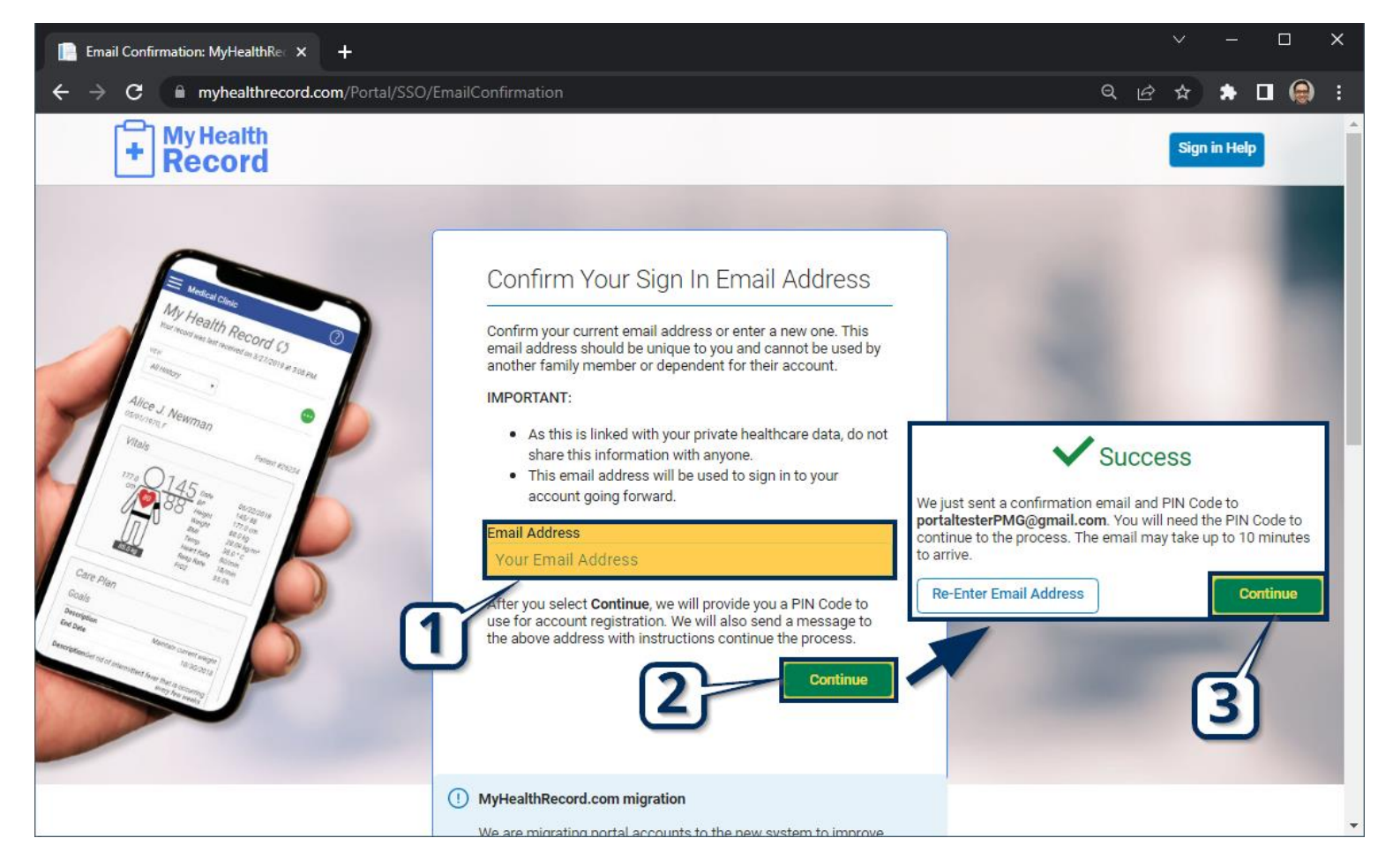

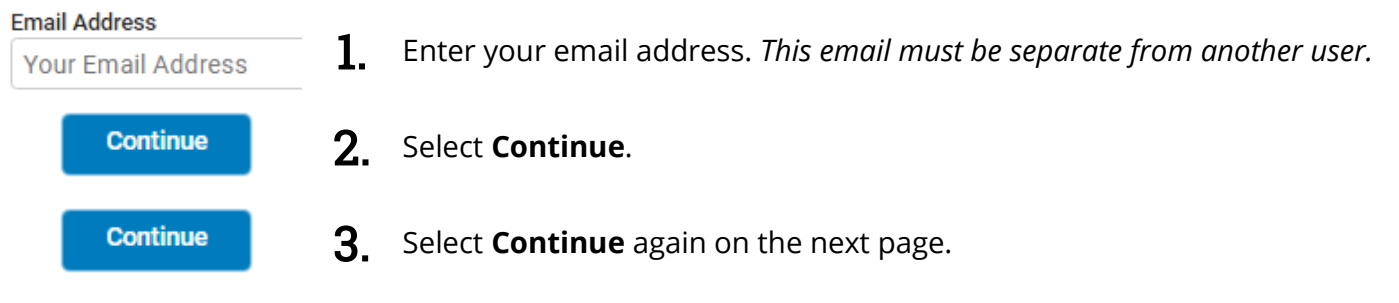

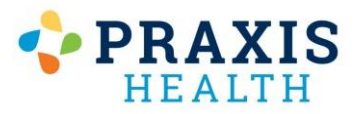

# Portal Registration / Re-Registration

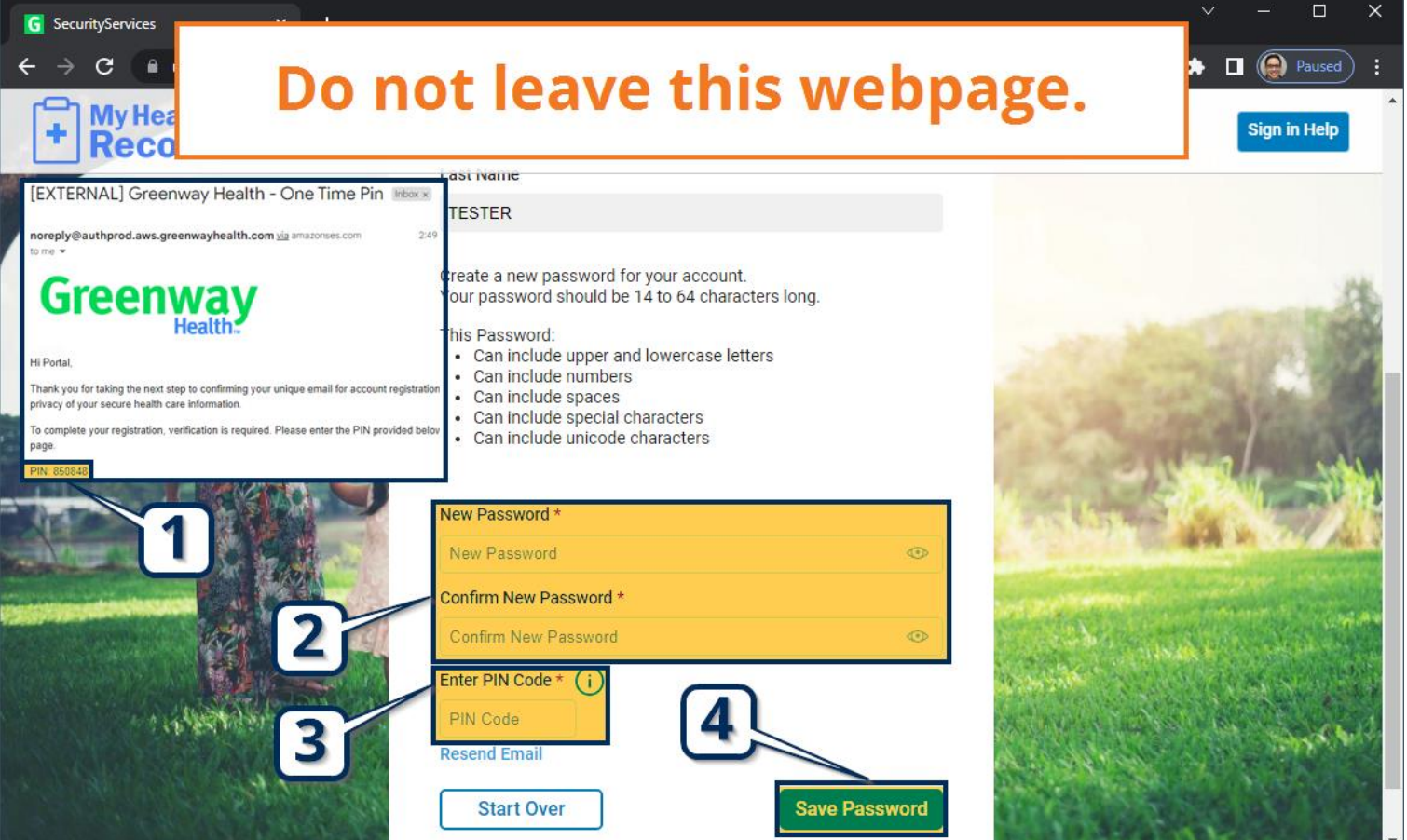

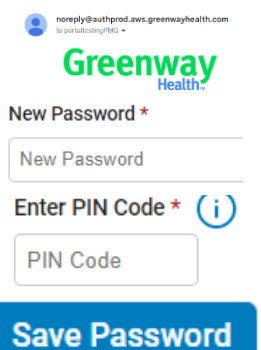

- 1. **Without leaving this web page,** go to your email *(either in a new tab or program)* and open the email from **Greenway Health**. Find your **PIN Code** inside.
- 2. Enter a new **Password**. Passwords must have at least 14 characters.
- 3. Enter the **PIN Code** from the email.
- 4. Select **Save Password** to finish.

<span id="page-10-0"></span>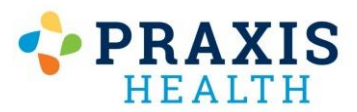

#### Retrieving Username

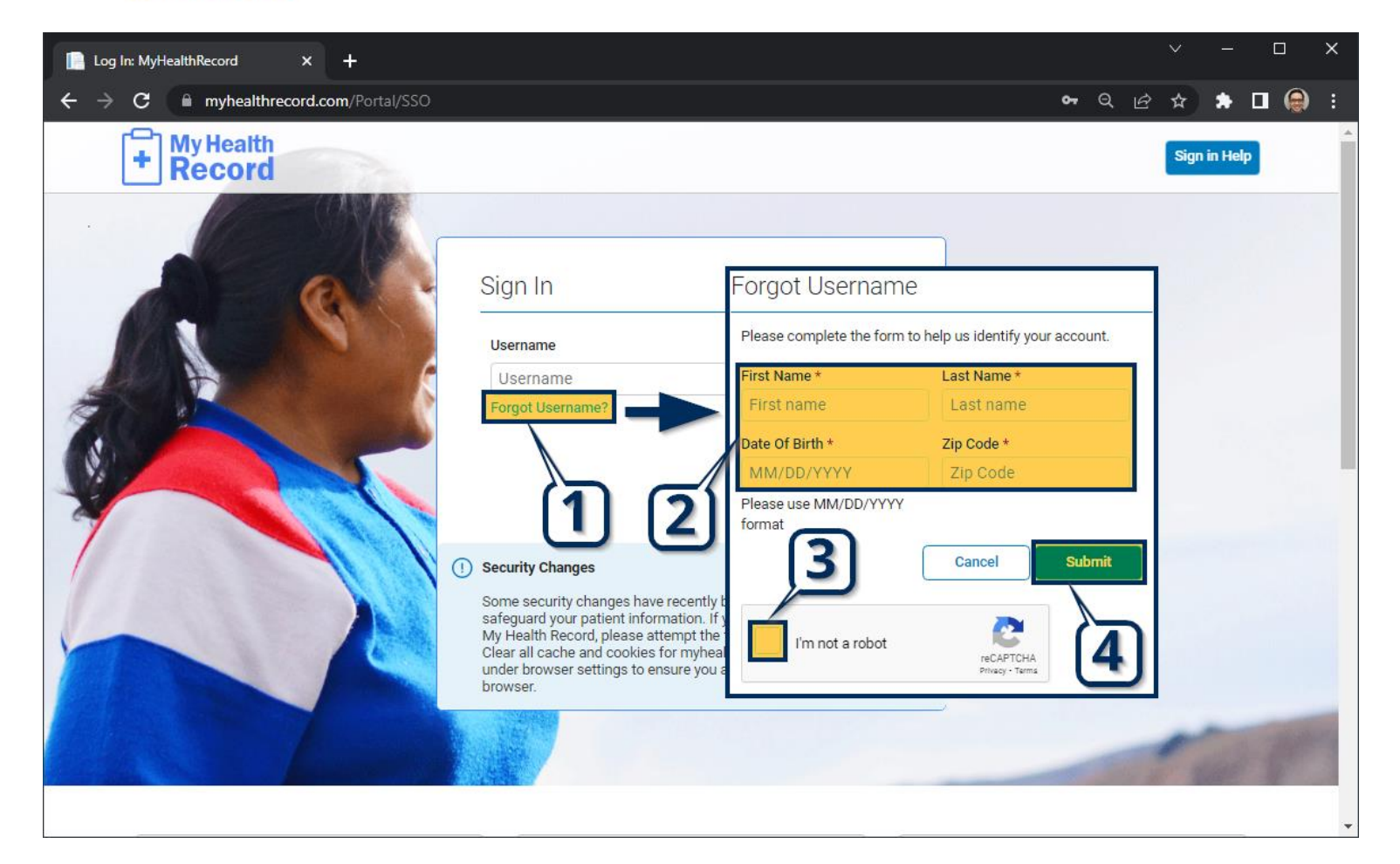

#### Forgot Username?

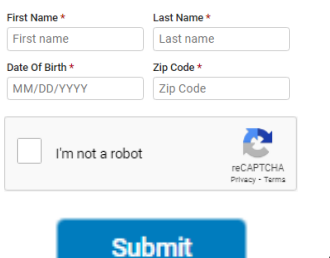

2. Enter identifying information including **Name, Date of Birth,** and **Zip Code**.

1. Go to [http://myhealthrecord.com](http://myhealthrecord.com/) and select **Forgot Username**.

- 3. Click **Captcha Checkbox**.
- **4** Select **Submit**. An email will be sent to you with your username inside.

<span id="page-11-0"></span>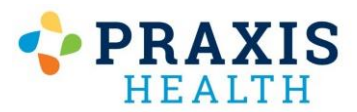

#### Resetting Password

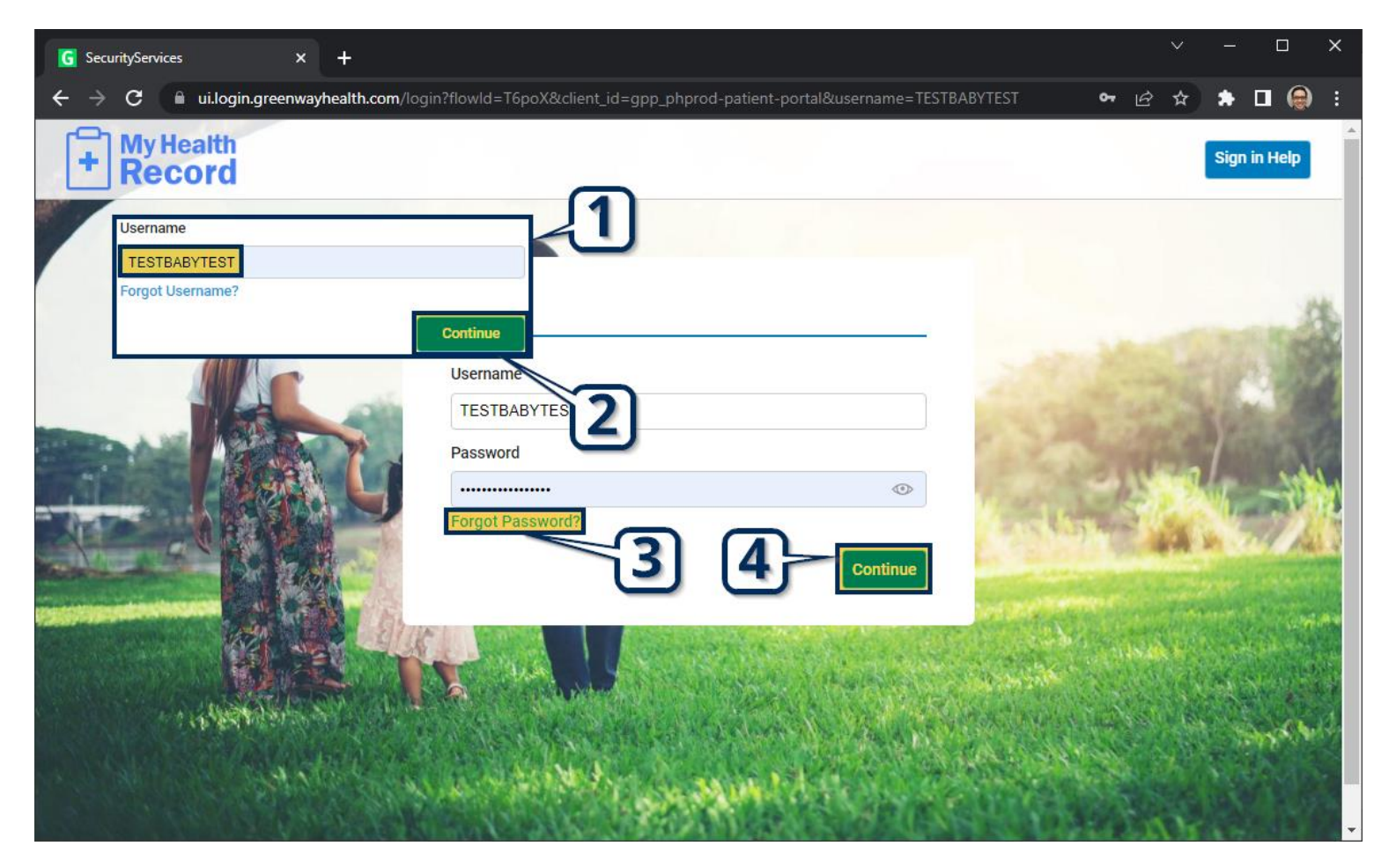

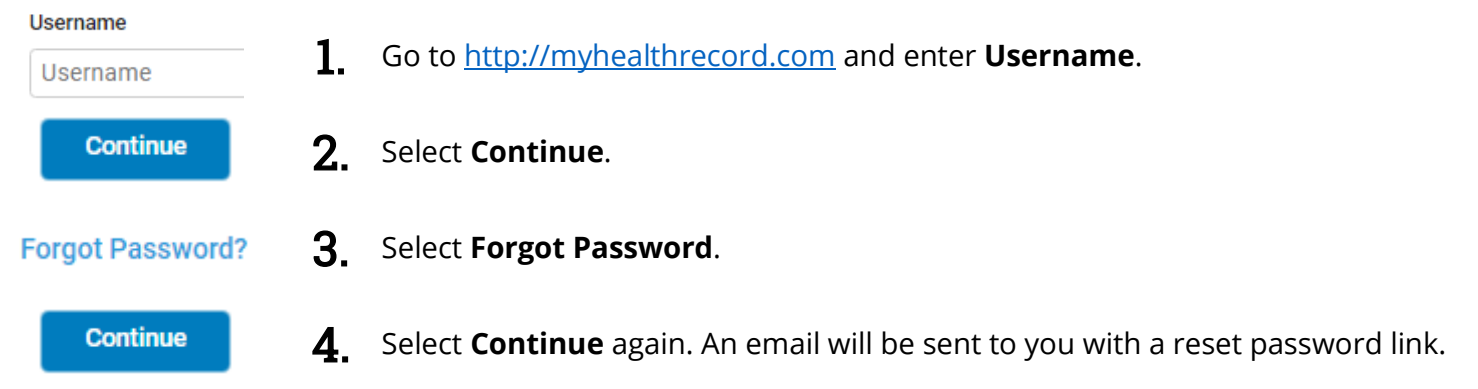

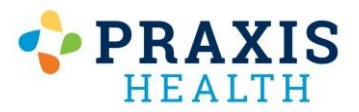

#### Resetting Password

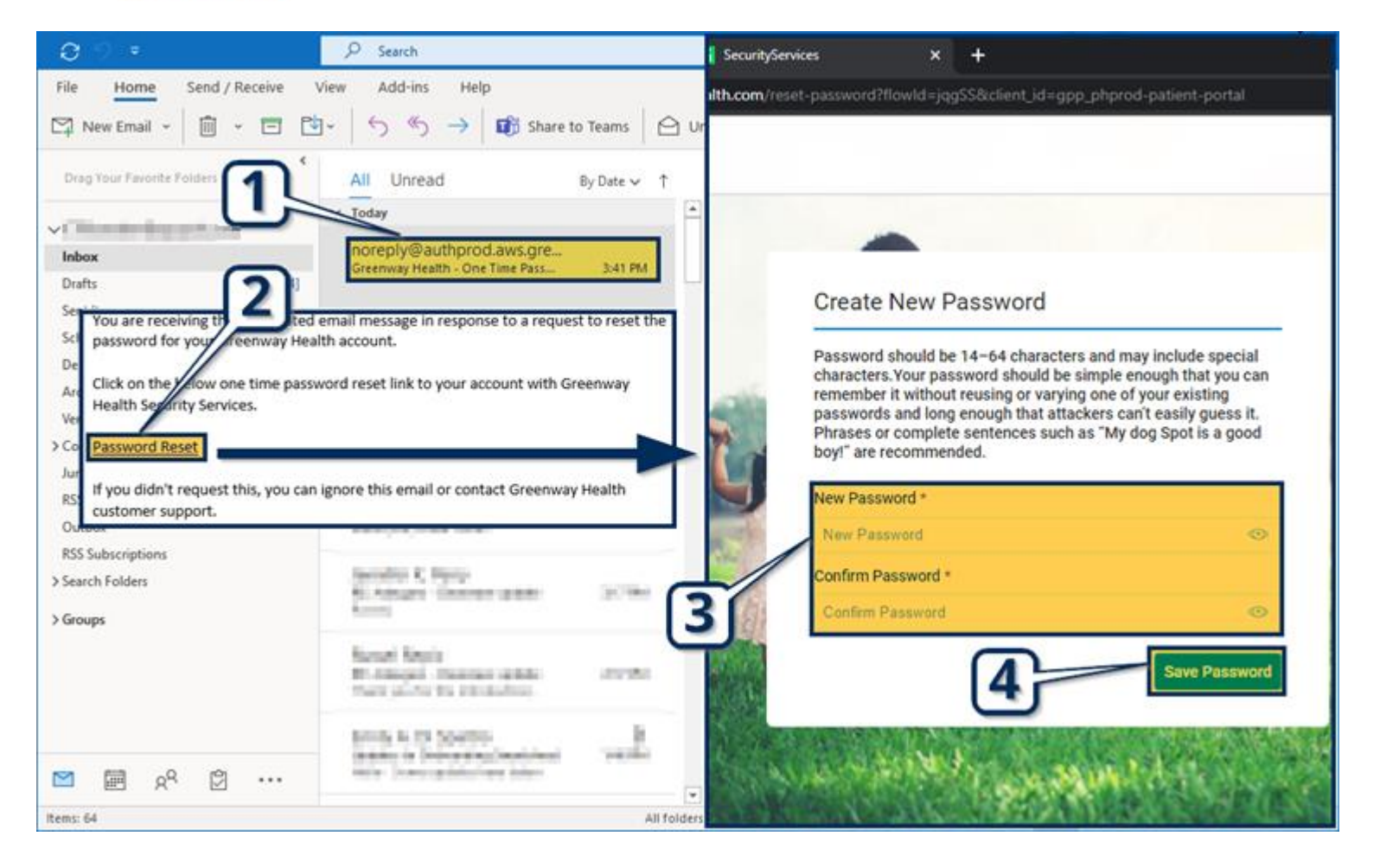

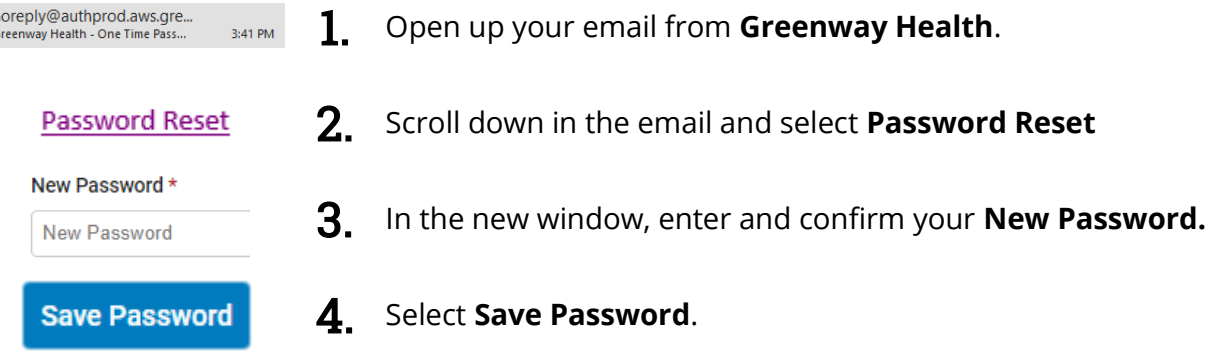

1. Open up your email from **Greenway Health**.

<span id="page-13-0"></span>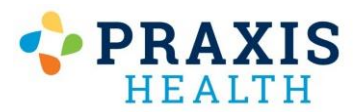

#### Frozen Page / Loading Issues

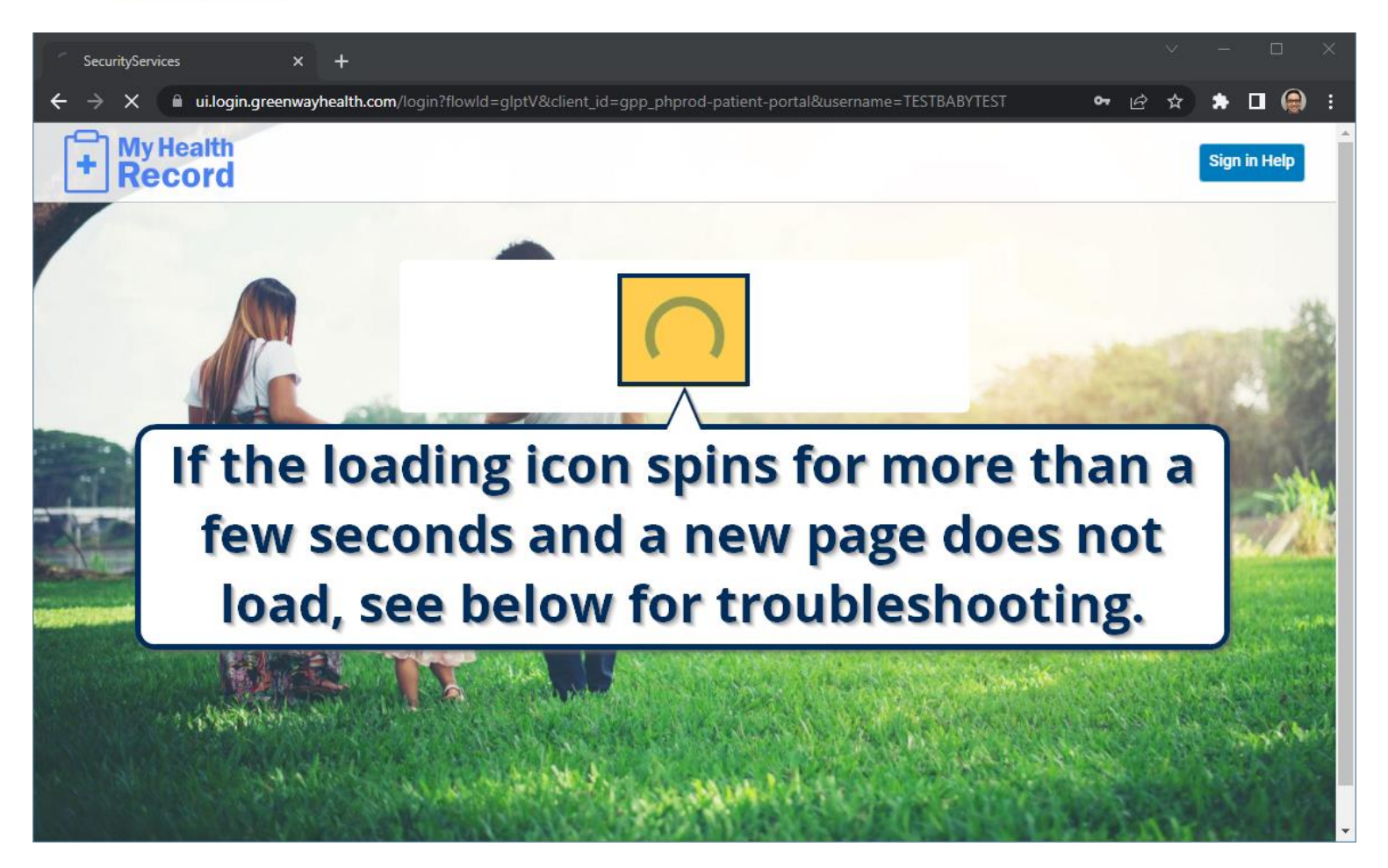

Attempt to delete your browser cache using the guides listed on the following pages. If your browser is not listed or you are using an Apple product, please contact a technologically adept friend/family member to instruct you on how to do this. We are unable to provide additional support for this issue is related to old files on your device. **Please be aware deleting your browser cache can remove saved settings from other sites, and we cannot be held responsible for any resulting damages.**

If you are using a VPN *(Virtual Proxy Network)* or network antivirus, please disable it and retry.

<span id="page-14-0"></span>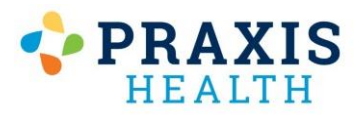

# Google Chrome – Reset Cache

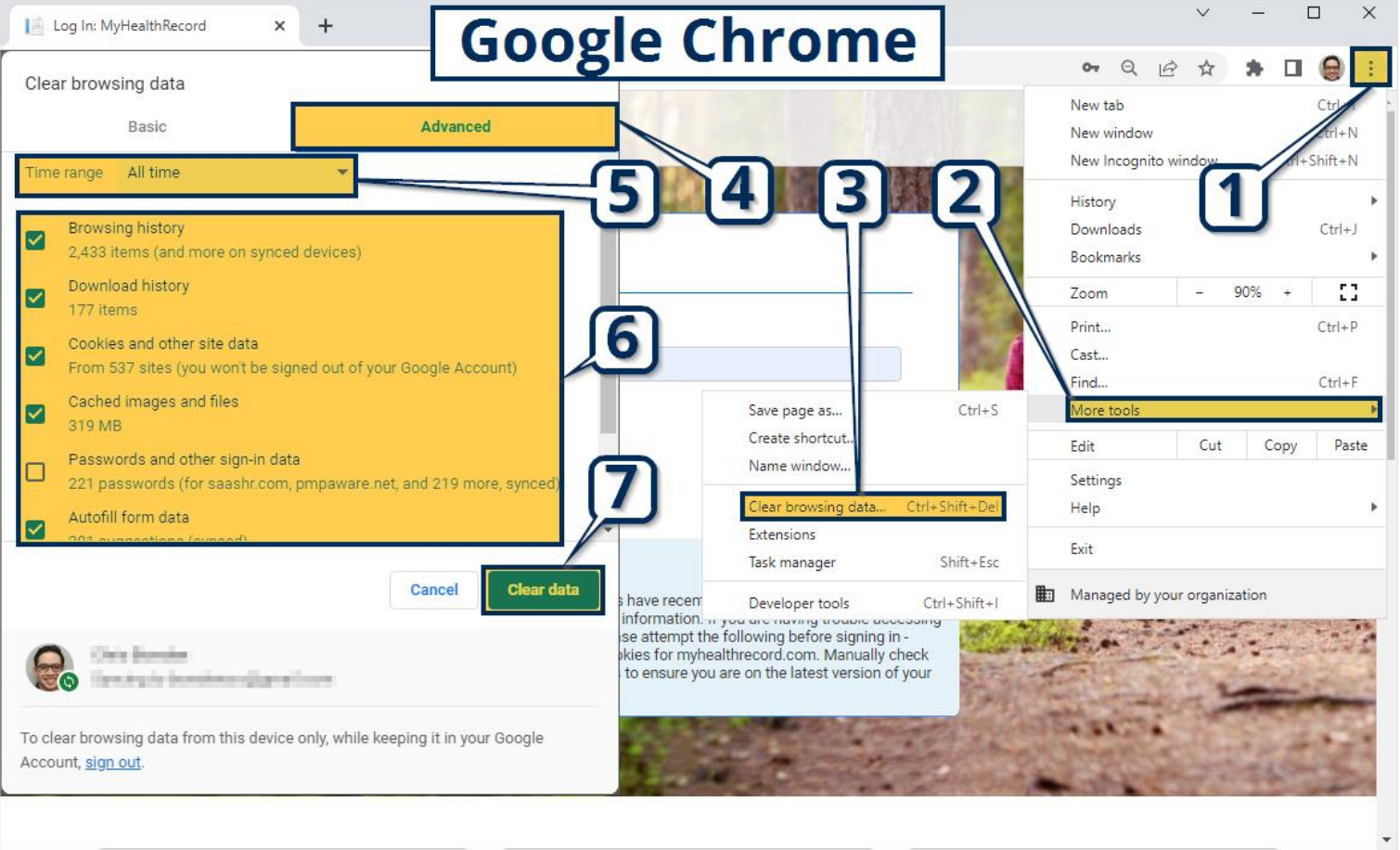

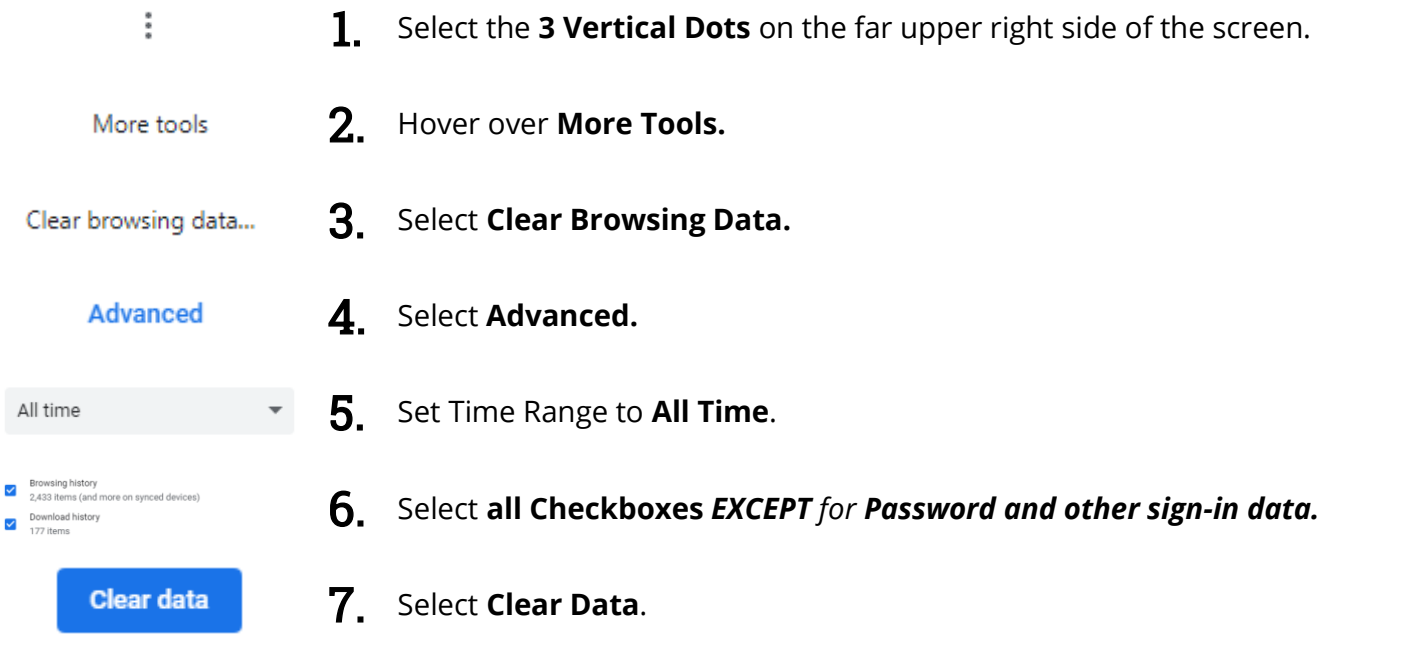

<span id="page-15-0"></span>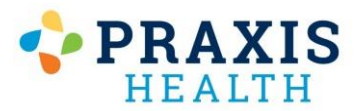

#### Microsoft Edge – Reset Cache

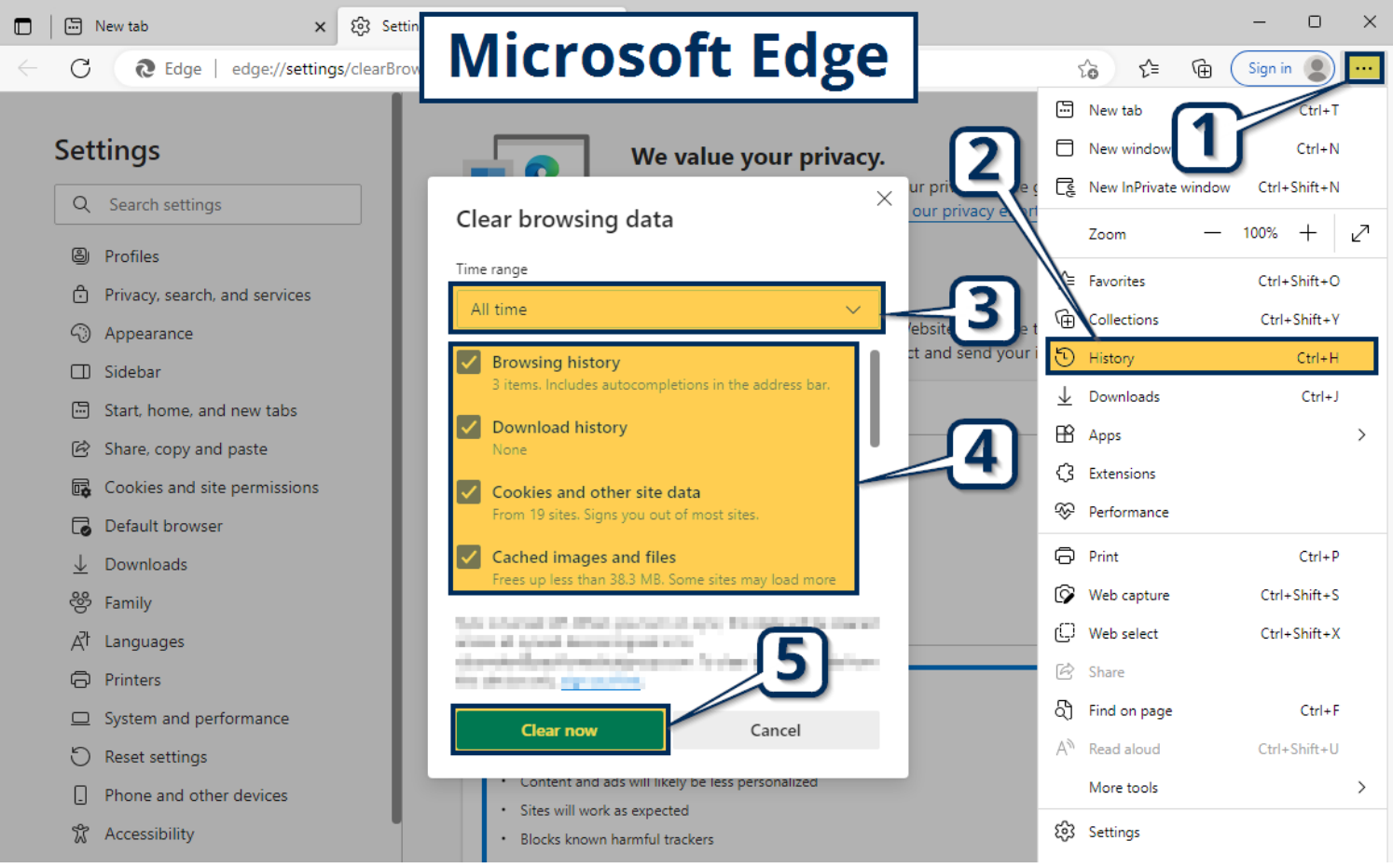

 $\cdots$ 

1. s Select the **3 Horizontal Dots** on the far upper right part of the screen.

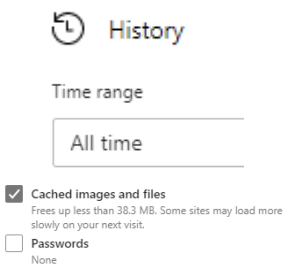

 $\checkmark$ 

**Clear now** 

 $2. s$ Select **History**.

3. s Set time range to **All Time**.

4. 4. Select **all Checkboxes** *EXCEPT for Passwords.*

5. 5. Select **Clear Now**.

<span id="page-16-0"></span>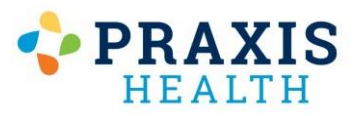

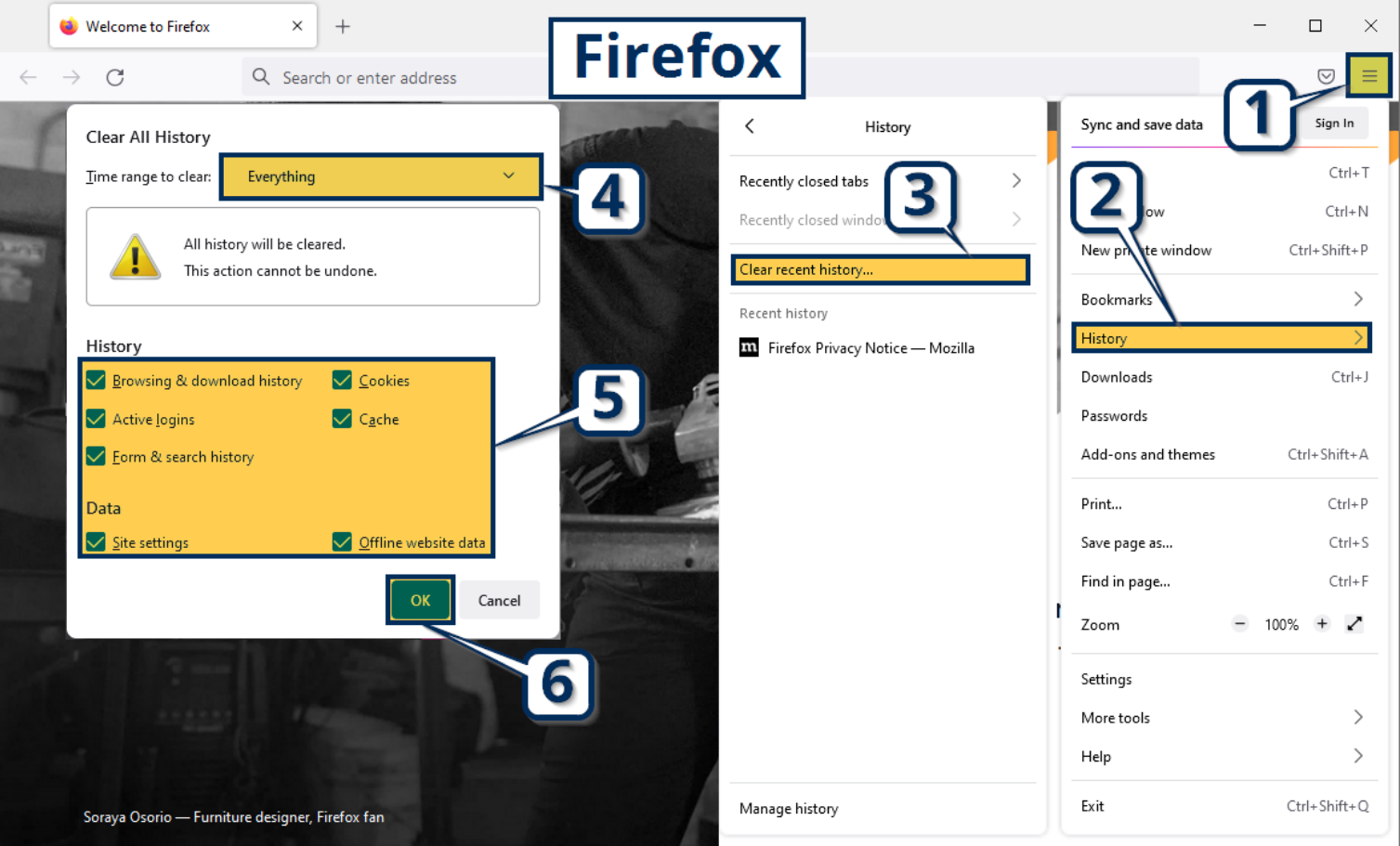

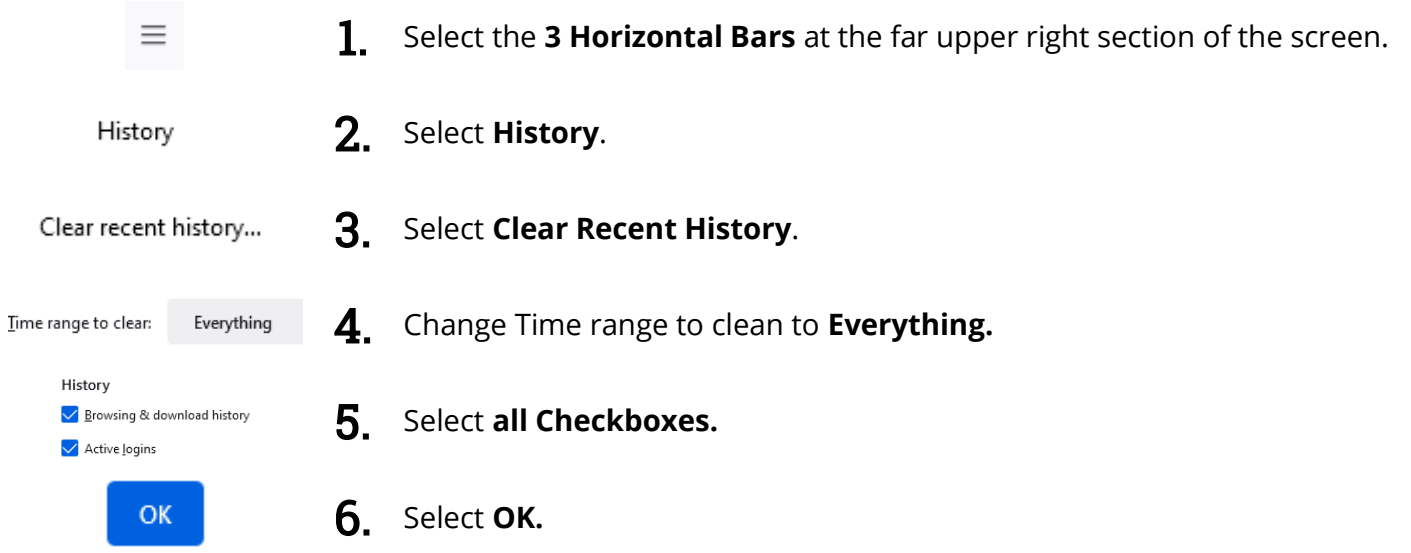

<span id="page-17-0"></span>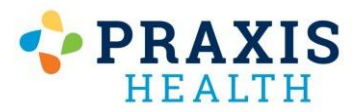

 $Delete$ 

# Internet Explorer – Reset Cache

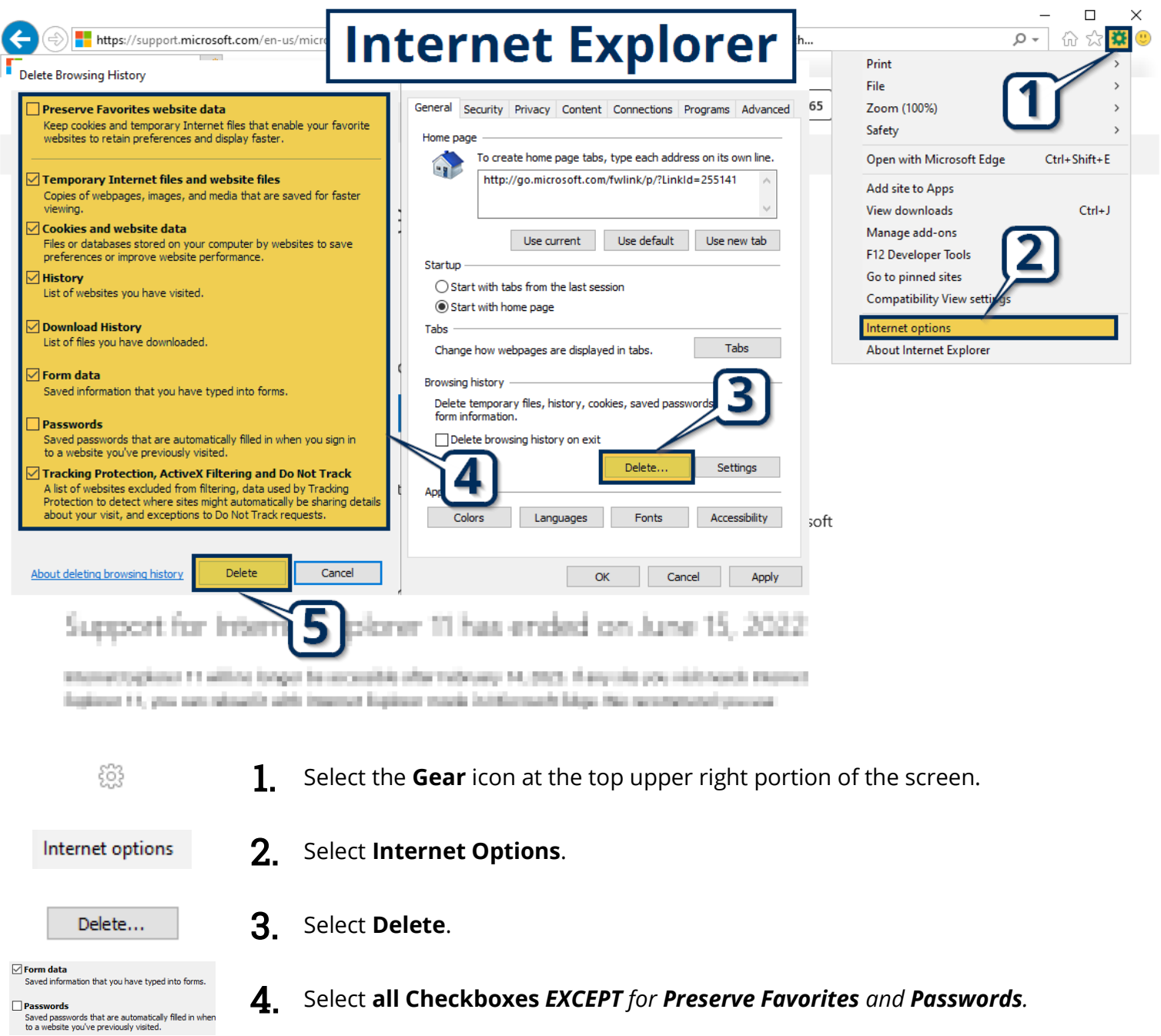

5. Select **Delete**.